#### ご利用ガイド

メール14のアカウント削除方法 

## Step **1**

Dock から「メール」を起動します。

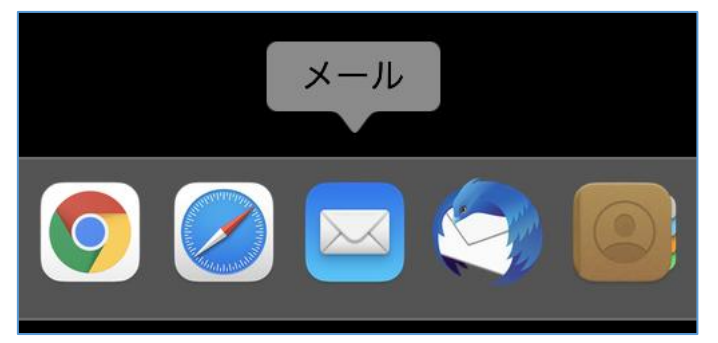

# Step**2**

メニューバーの「メール」から「環境設定」を選択します。

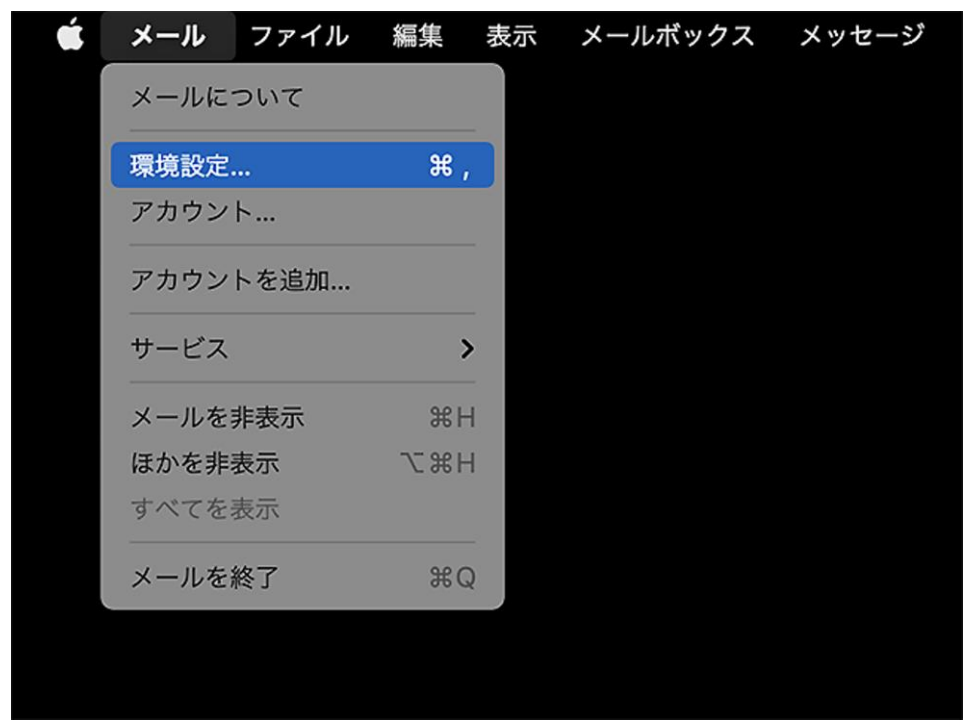

### Step**3**

「アカウント」ボタンを選択し、次に削除する「アカウント」を選択して、 「ー」をクリックします。

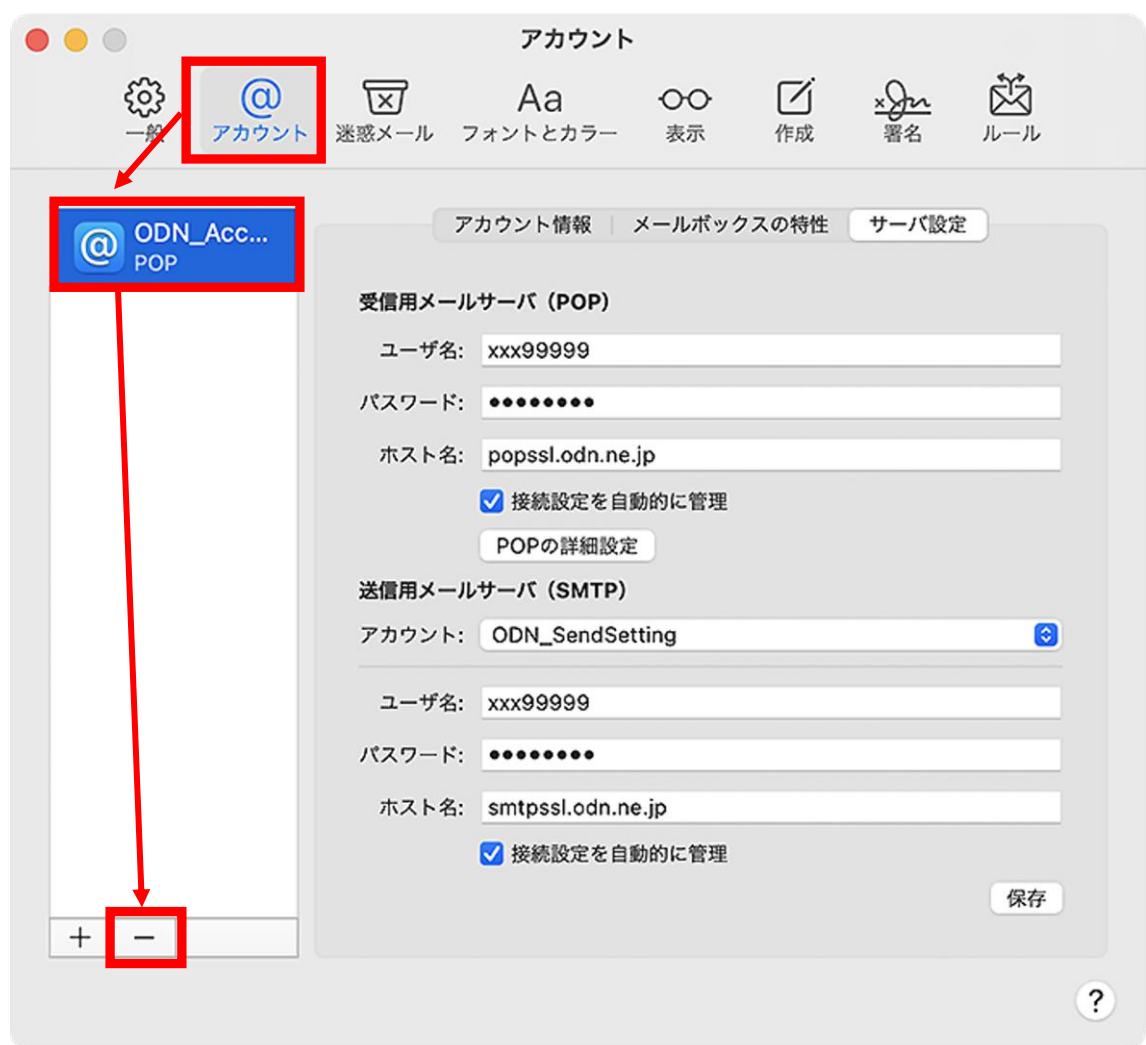

### Step**4**

**アカウントを削除すると、そのアカウントで受信や送信したメールなども全て削除されますの** でご注意ください。メールサーバ上にメッセージのコピーがある場合、それらのメッセージに **は影響ございません。**

確認画面が表示されたら「OK」をクリックしてください。

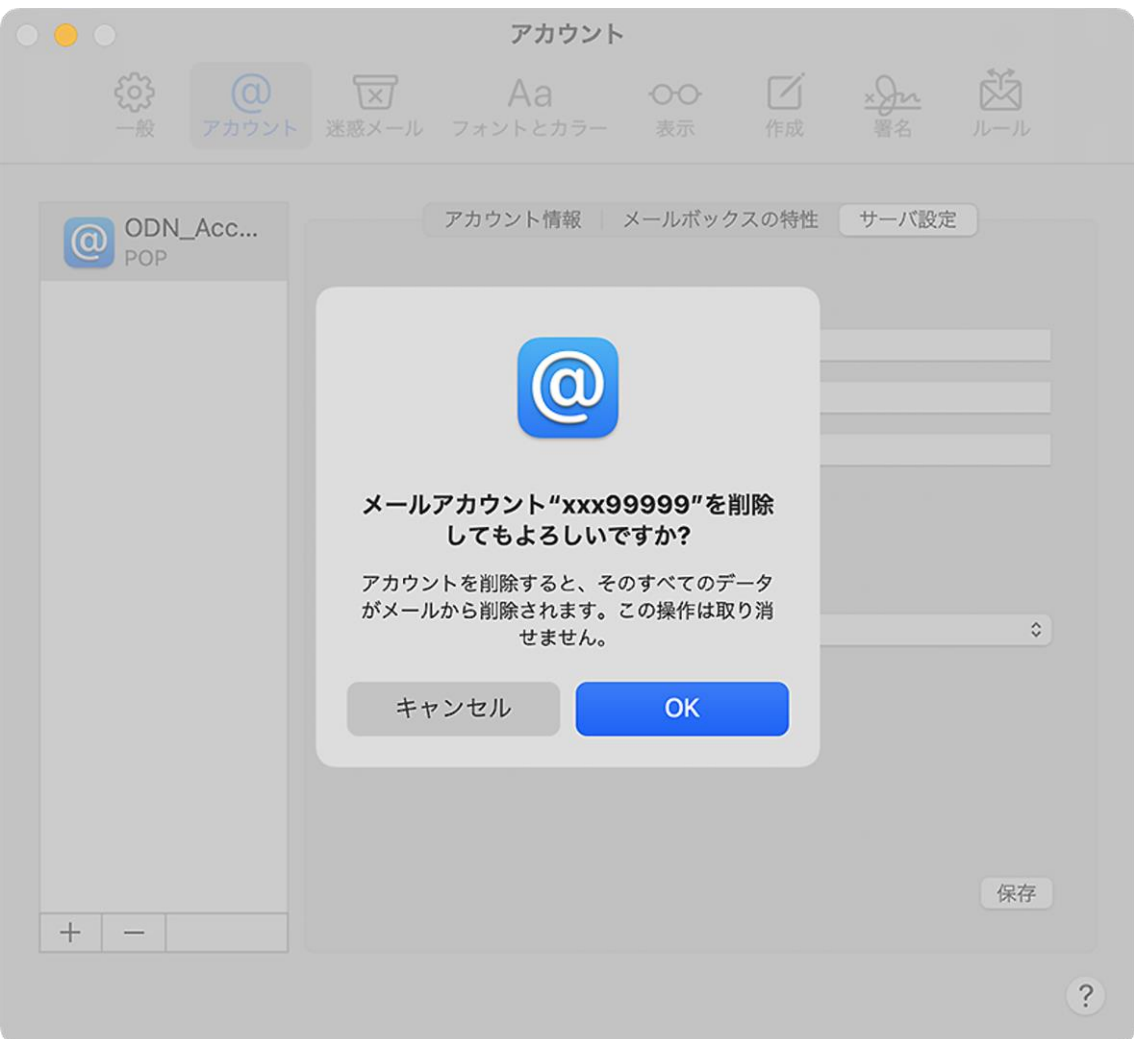

## Step**5**

確認画面が表示されたら「保存」をクリックします。

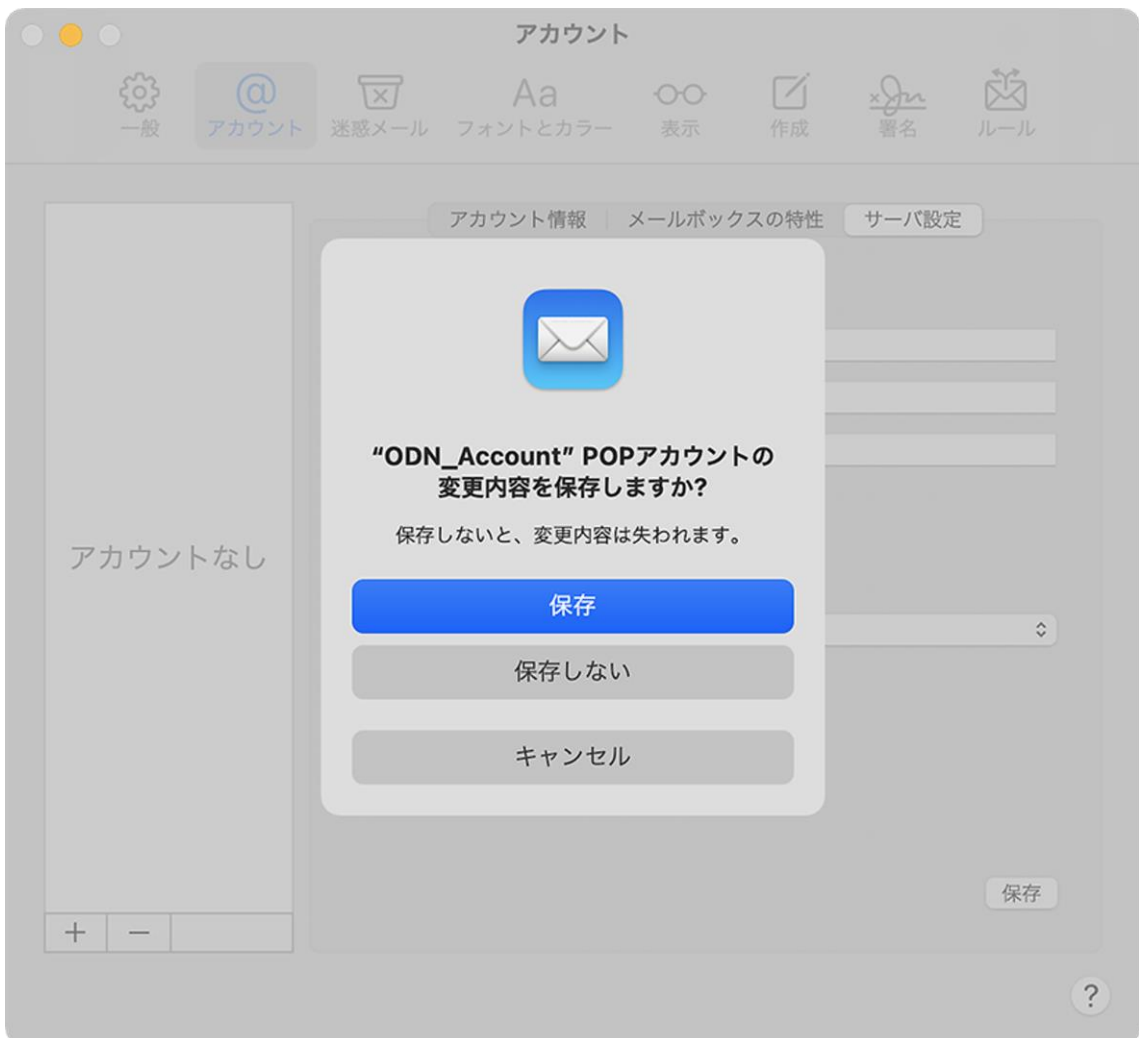

#### 以上で、アカウント削除の操作は完了です。